## **Scienteer Student Guide**

As the School Fair Director, you are in charge of providing the students with the appropriate link so they could start their Scienteer Profile.

- After completing STEP 3 of your profile, the little red lock should now appear green and open.
- Next to the lock in a link.
- You will provide this link to students via email or by showing it to them in class.

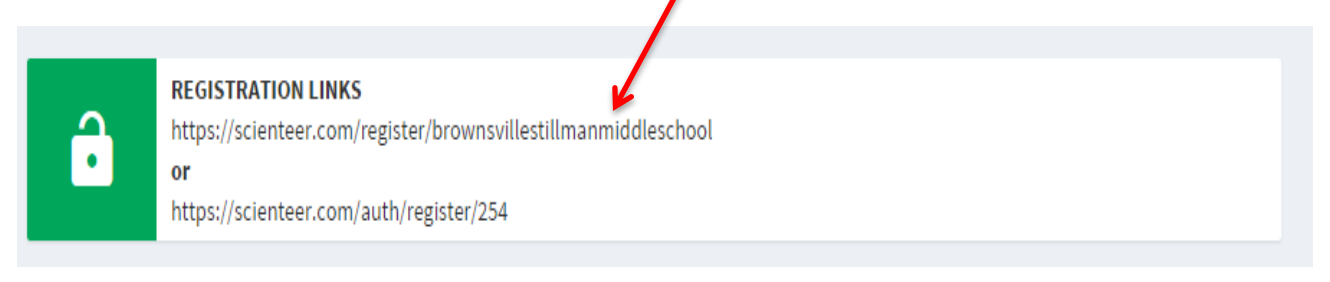

Once the students have input this link on their browser, they should see a page like this:

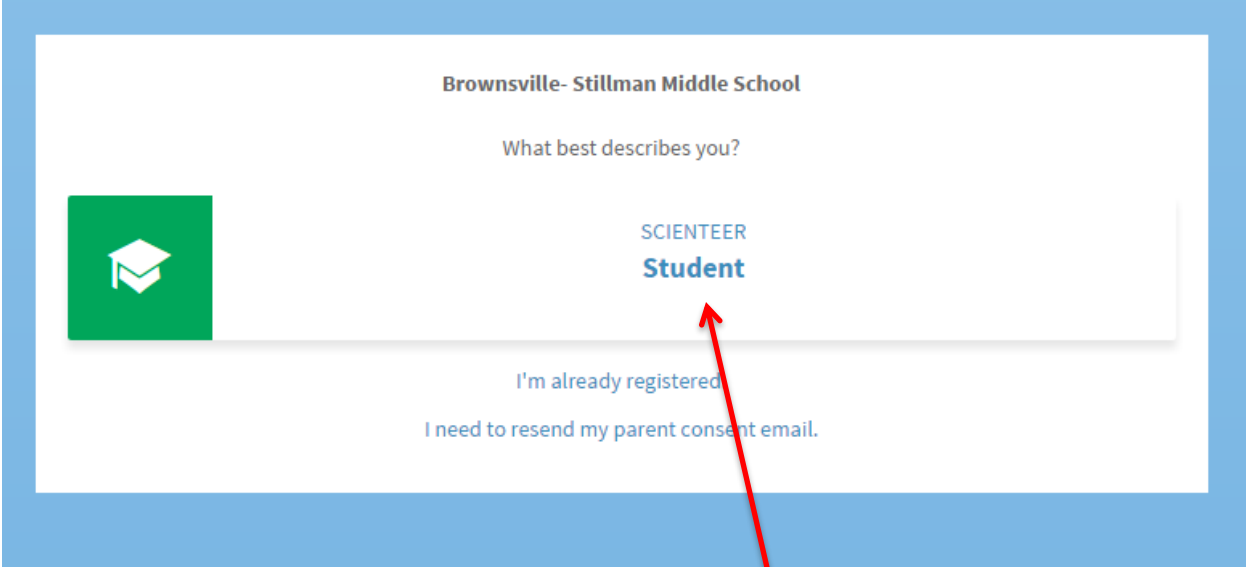

They will now click on the box where it says "Scienteer Student" and they will then get redirected or the browser will open another page like the one shown here:

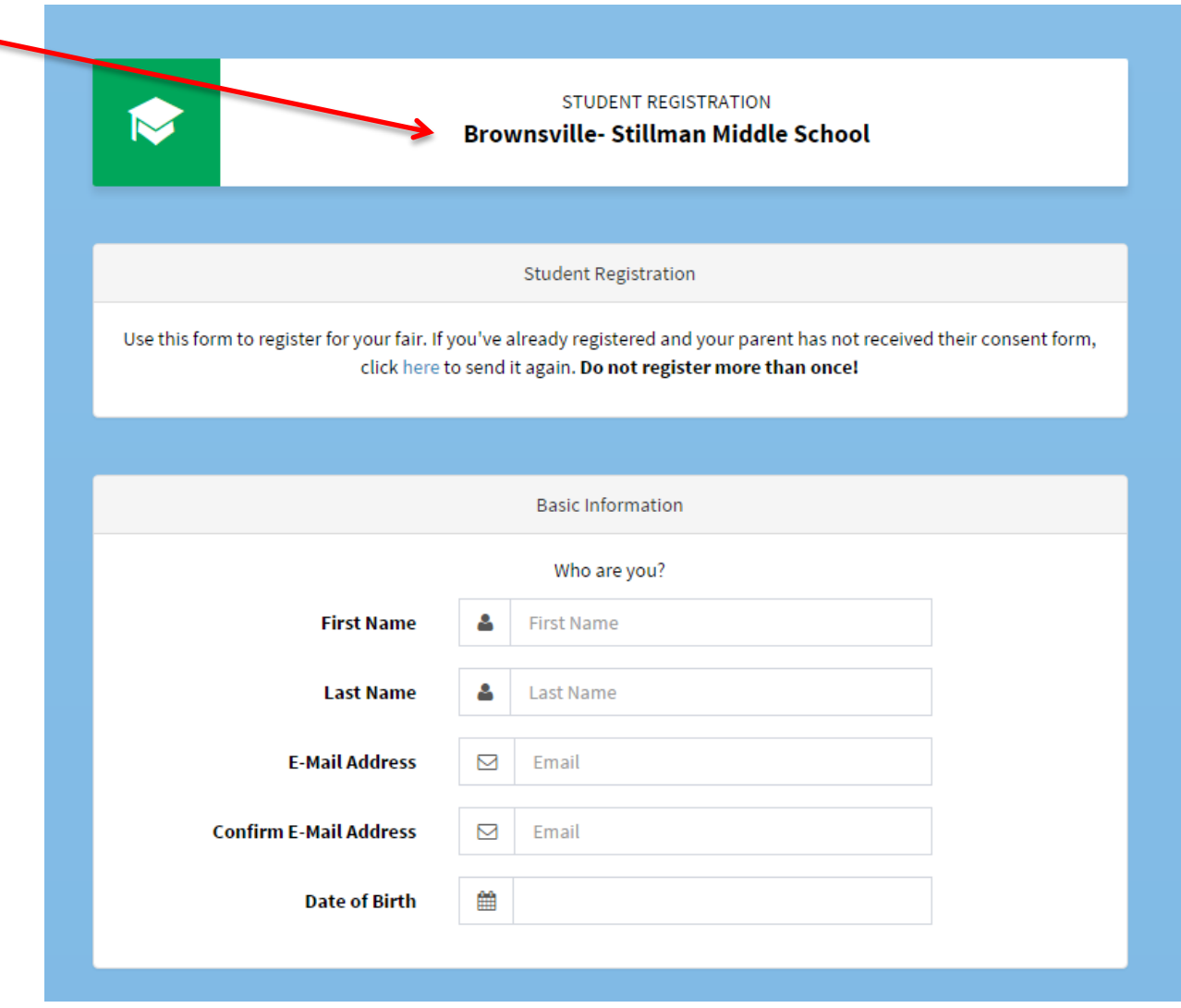

This is what the student will first see.

٠

## The first arrow indicates what school they are from

- Next, they will provide the information that the website is asking for
	- Make sure the students provide their own email. Have them create an email at school if they don't already have one.
	- After this, the page will ask the students other things like their race, gender, age and so forth.

After the student has inputted all the basic information, they will now scroll down and see the following:

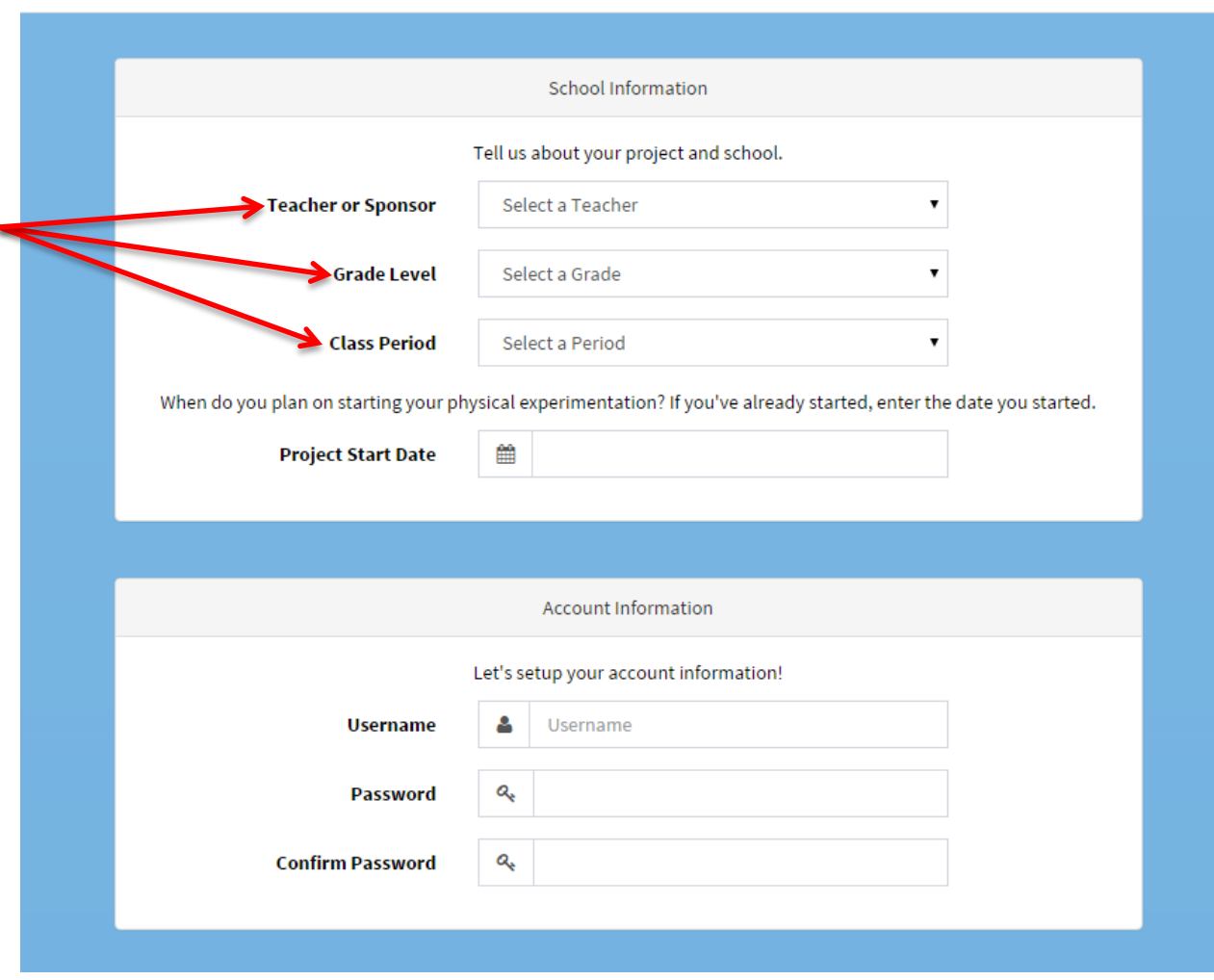

School Information:

• For this part, the students will put who their teacher is, their grade level and their class period.

Account Information:

- In this box, the students will have to create a username
- They will also create a password.
	- This is the password that will be used when they log in
	- Make sure it's something easy to remember
	- They must confirm their password.

After these two sections are done, they will continue to scroll down and go to the final box as follows:

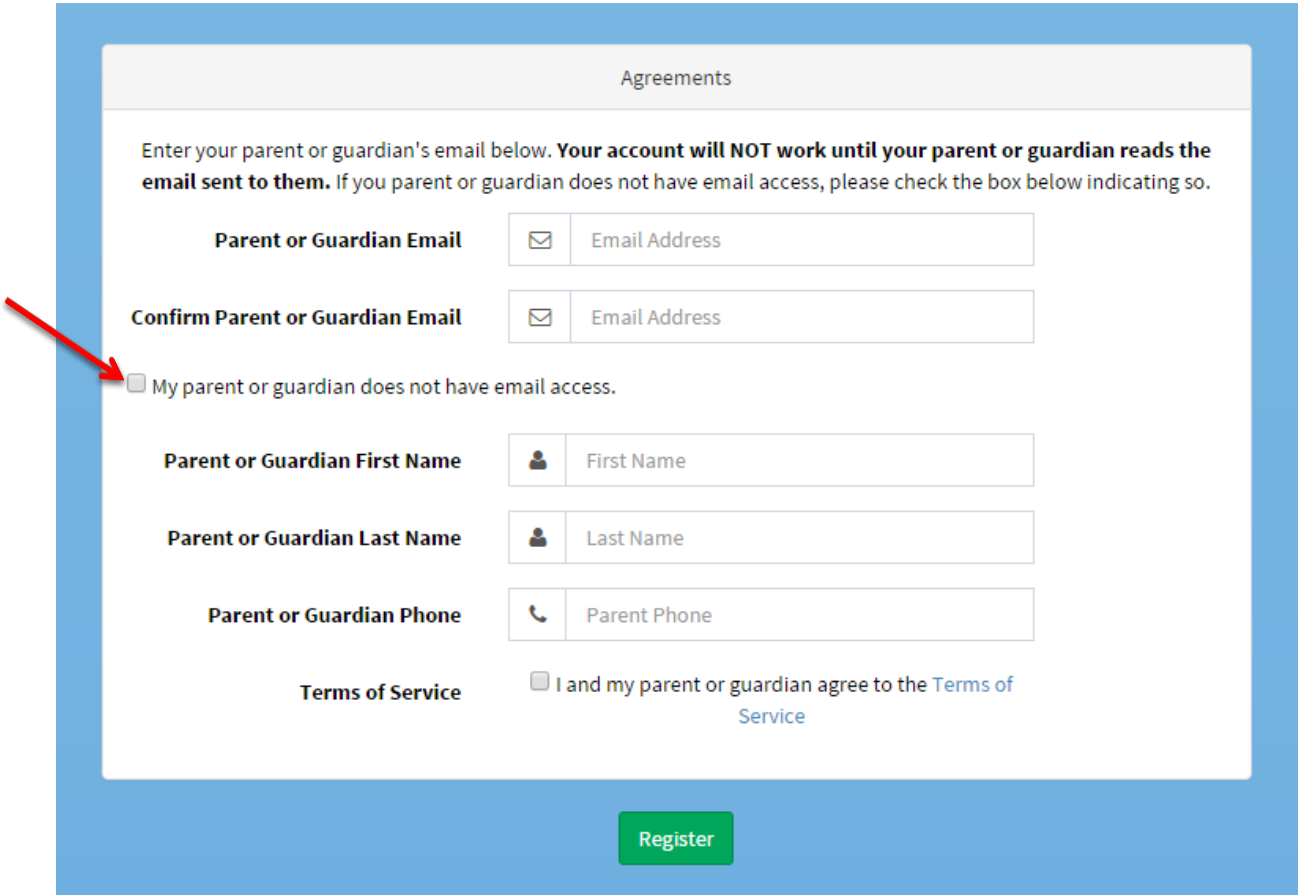

Agreements:

- In this box students will provide parental information.
- Once the student inputted this information they can go ahead and register.

## MAKE SURE THE STUDENTS INFORM THE PARENTS THAT THEY WILL RECEIVE AN EMAIL FROM SCIENTER

It's NOT till AFTER that the parents signed the consent that the students will then receive and email to THEIR e-mail informing them of the next step.

## IF THE STUDENT'S PARENTS DON'T HAVE AN EMAIL:

- They will have to click the box indicated by the arrow above.
- Once this box has been clicked, all the boxes will close and you will see the following:

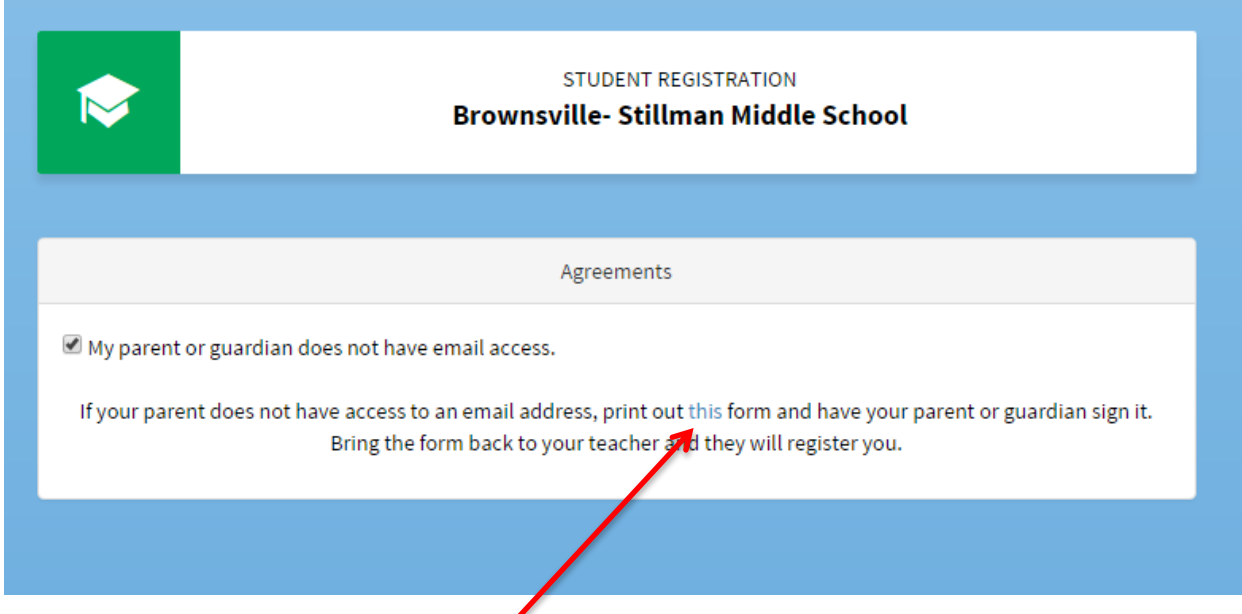

The student will then click on the blue "this" where they will be provided with the forms.

If you have further questions, feel free to contact us at (956) 882-5058

THANK YOU!